La dirección de la aplicación es<https://innova.ucm.es/>

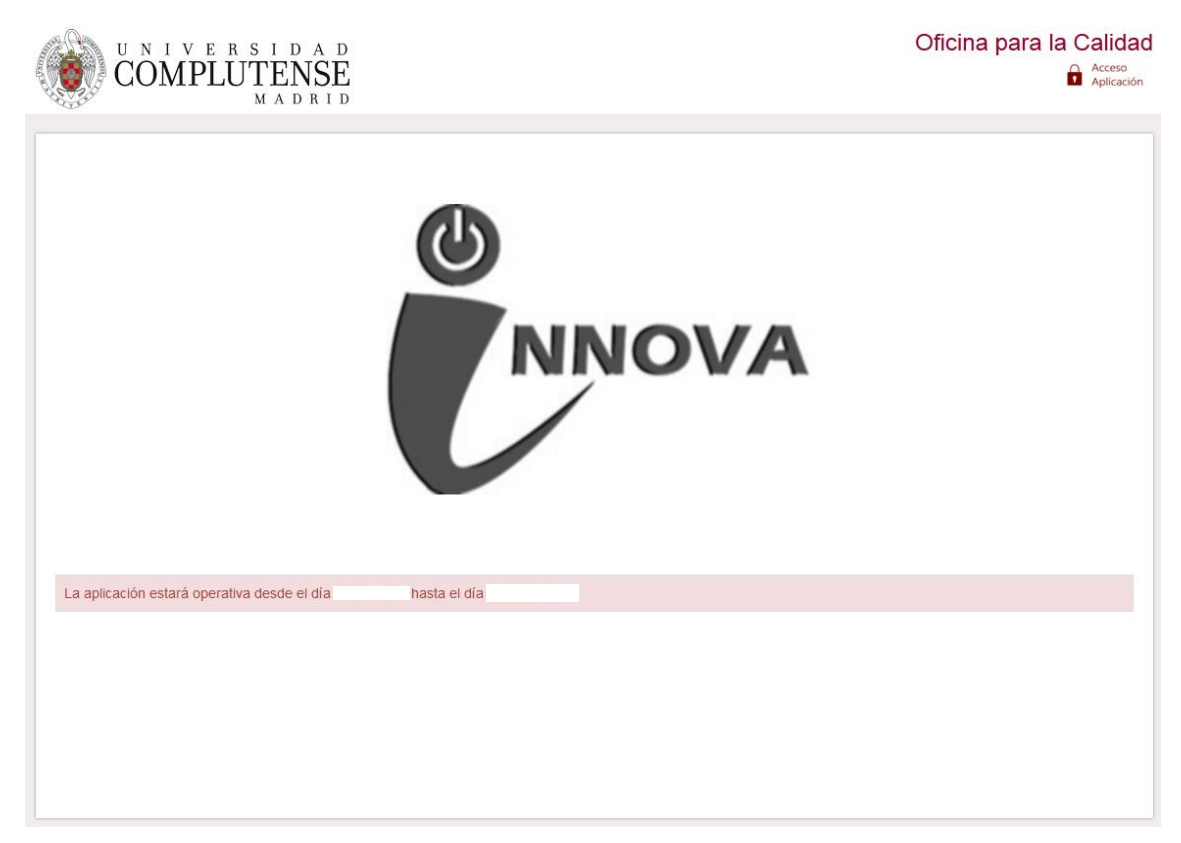

El acceso se valida mediante la dirección de correo electrónico de la UCM

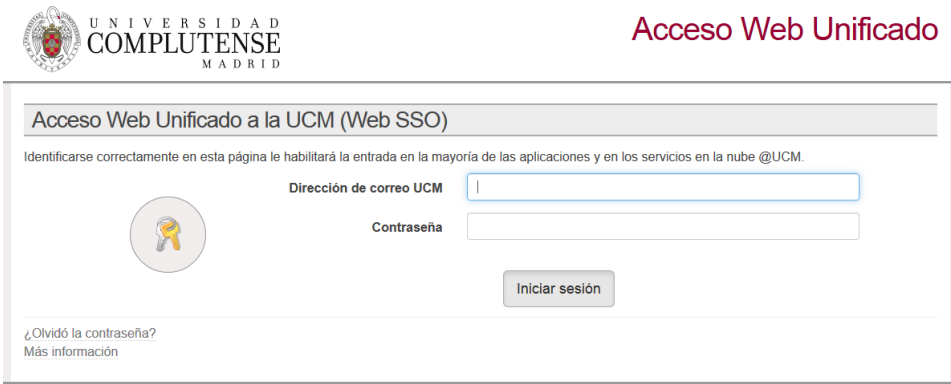

La primera vez que se accede, aparecen dos botones:

**Solicitar Innova-Docencia**, solo disponible para el PDI

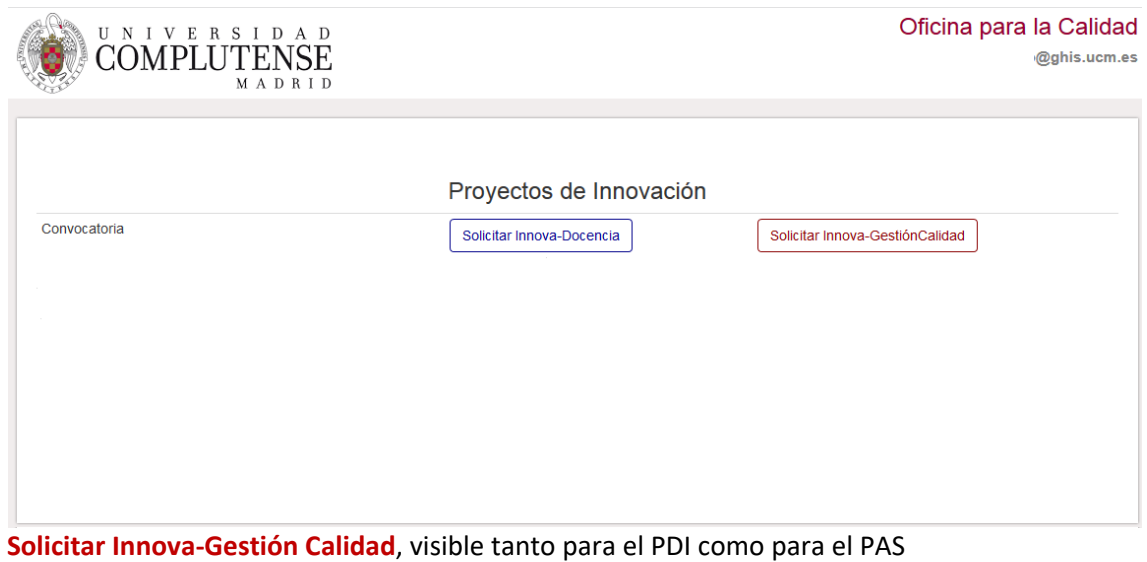

Si el usuario es PDi y no tiene una evaluación positiva en los últimos cinco años le aparece un

mensaje y no le permite solicitar un proyecto.

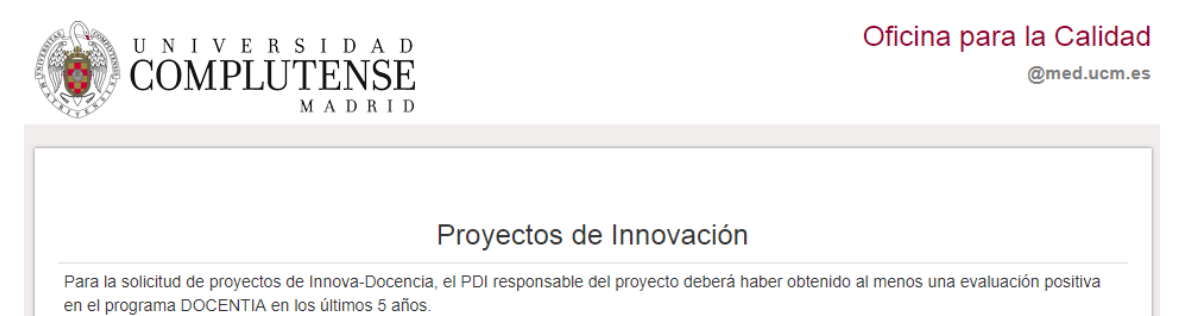

Al pulsar el botón se accede a la solicitud del proyecto.

Los campos marcados con **\*** son obligatorios.

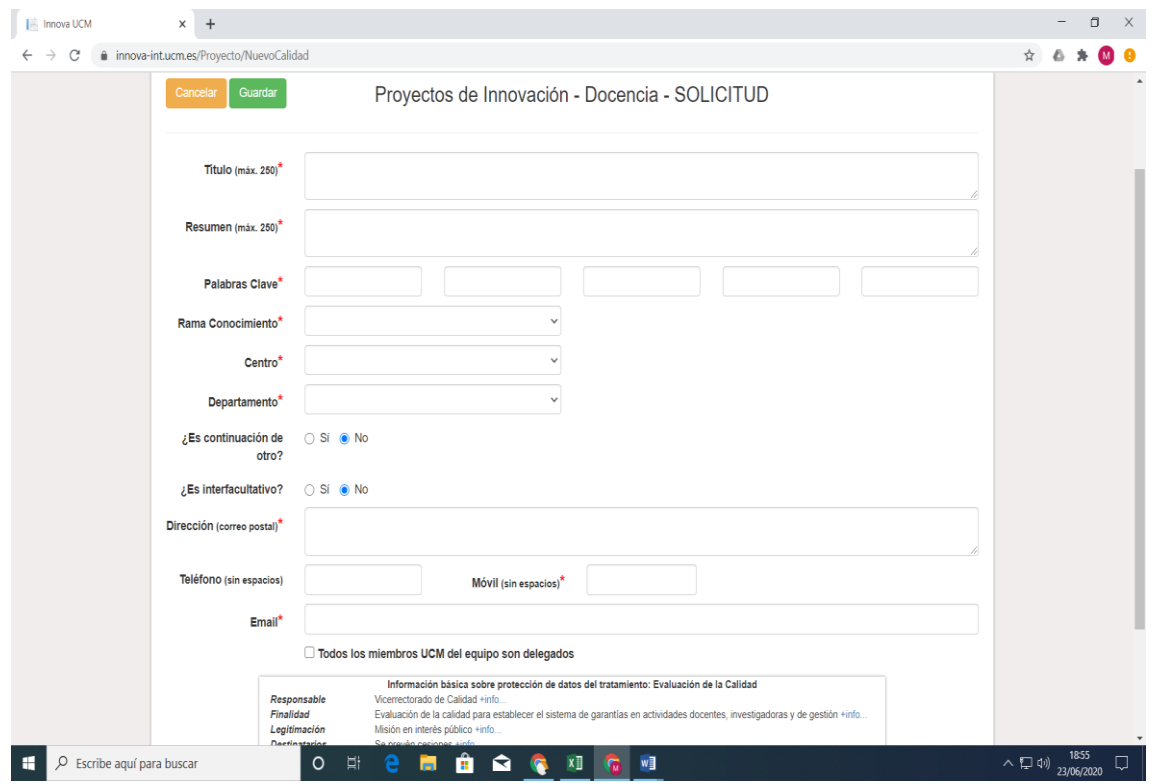

Al pulsar el botón Guardar, se almacenan los datos y se genera el número de proyecto.

Así, la siguiente vez que se accede a la aplicación, se muestra el proyecto con su número para poder acceder a completar el informe.

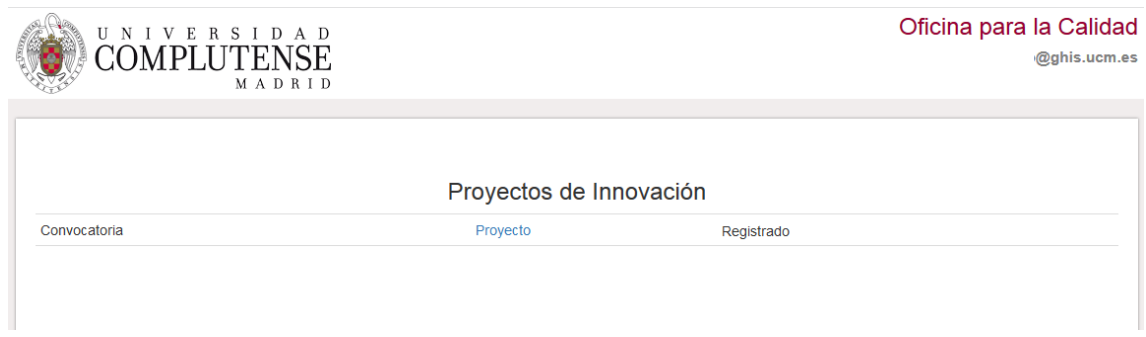

Al acceder al proyecto ya creado, aparece el menú con todas las opciones a completar.

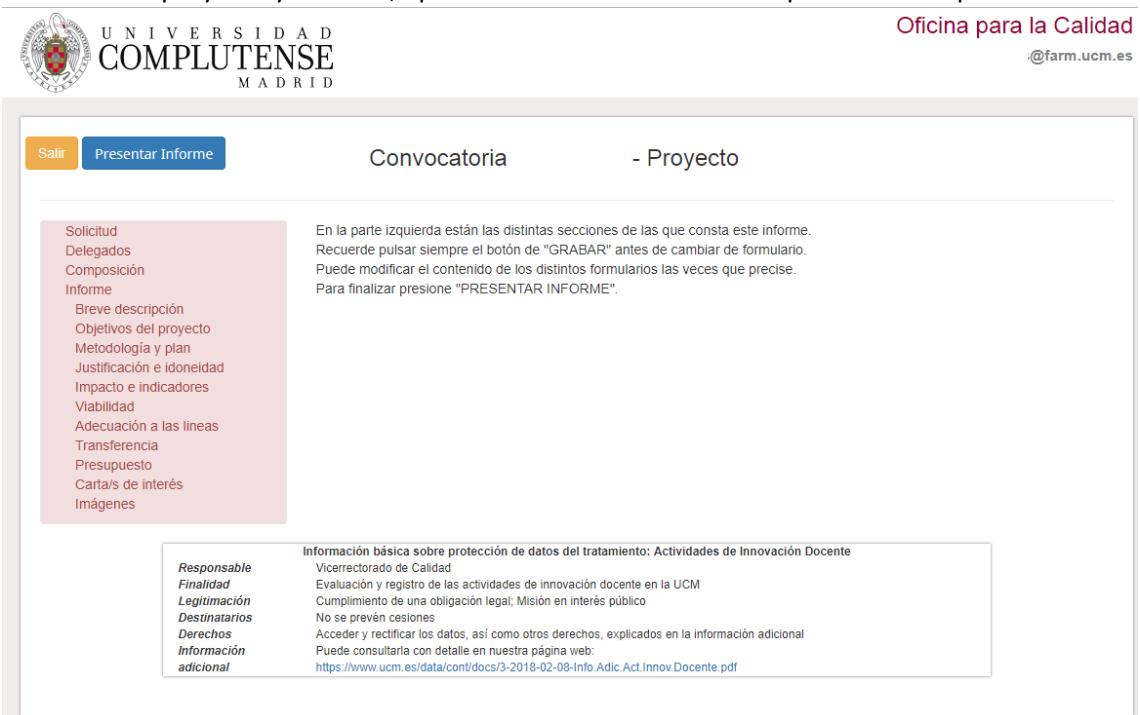

## **Delegados**

Lista de personal UCM con permiso para modificar el proyecto.

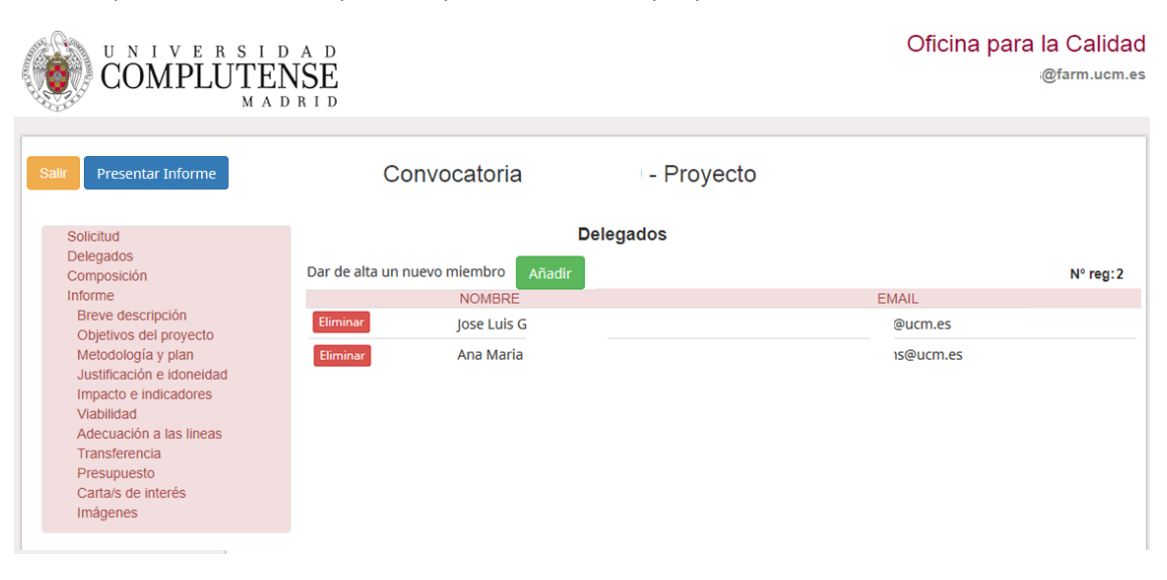

Al pulsar el botón **Añadir**, se abre una nueva ventana con un buscador de personal UCM.

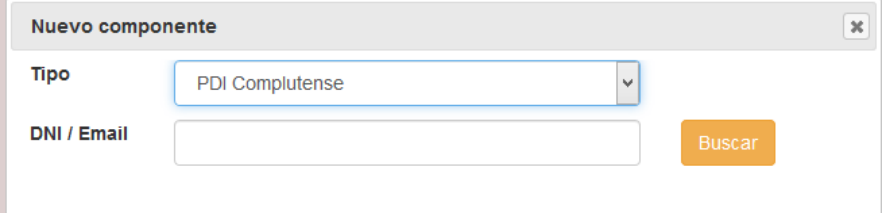

La búsqueda se realiza por número de documento o correo electrónico.

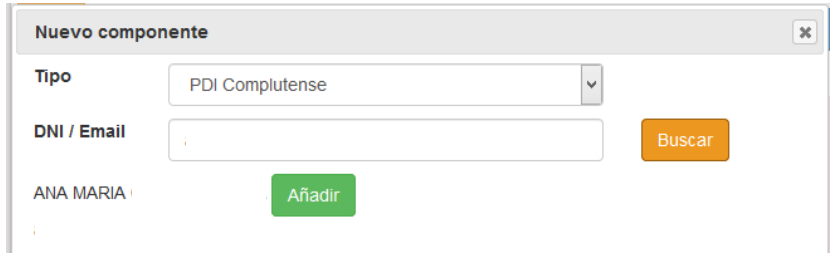

Al pulsar el botón **Añadir**, se añade a la lista de delegados.

## **Composición**

Miembros del equipo del proyecto, el responsable no puede eliminarse.

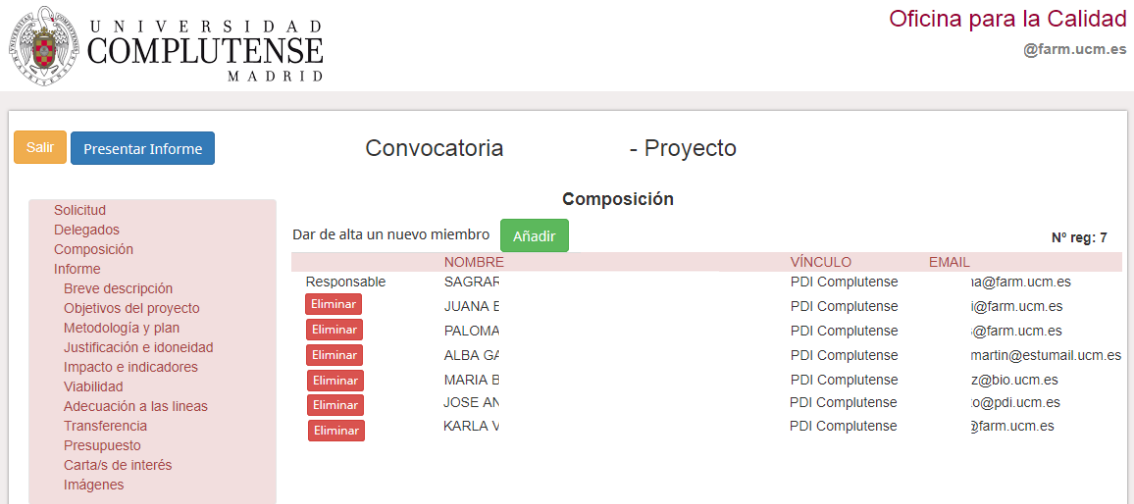

El botón **Añadir** tiene el mismo funcionamiento que en Delegados, añadiendo la funcionalidad de dar de alta un miembro externo a la UCM.

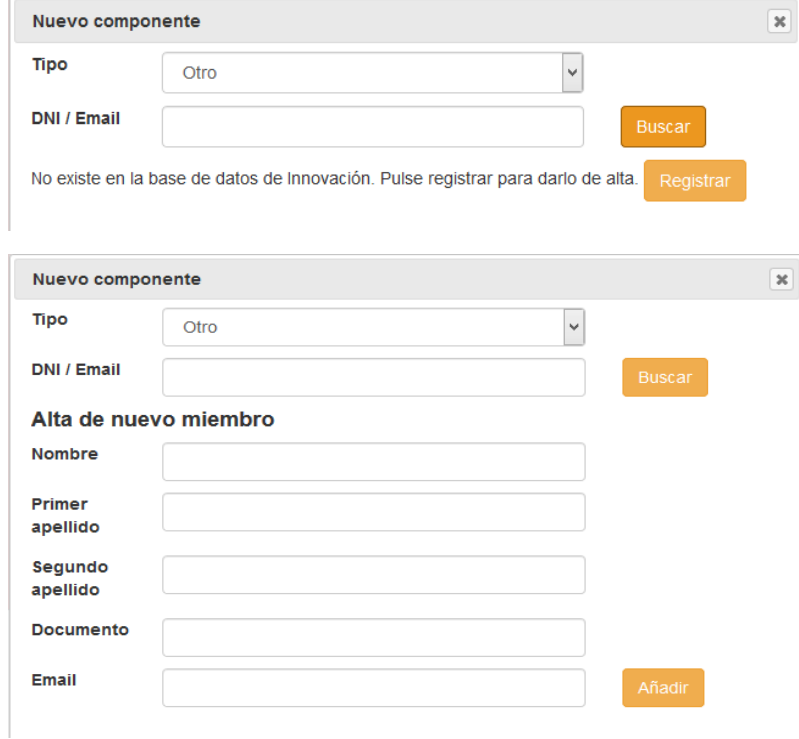

## **Informe**

*Cada opción del menú hay que grabarla individualmente.*

Breve descripción, Objetivos del proyecto, Metodología y plan, Justificación e idoneidad, Impacto e indicadores, Viabilidad, Adecuación a las líneas, Transferencia son cajas de texto que hay que completar.

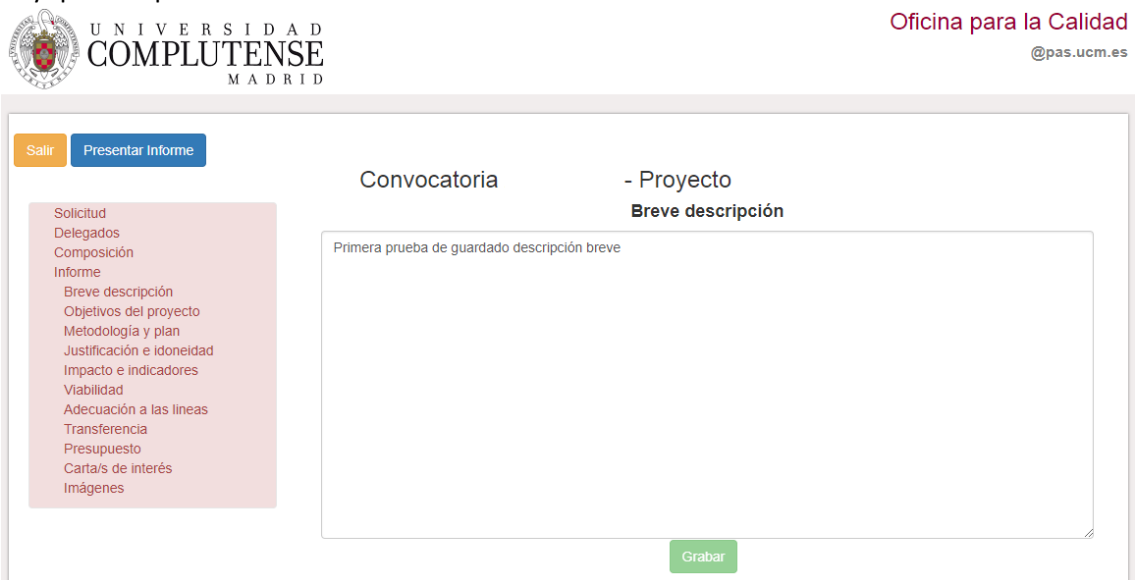

Presupuesto es un formulario cuyo importe final es calculado.

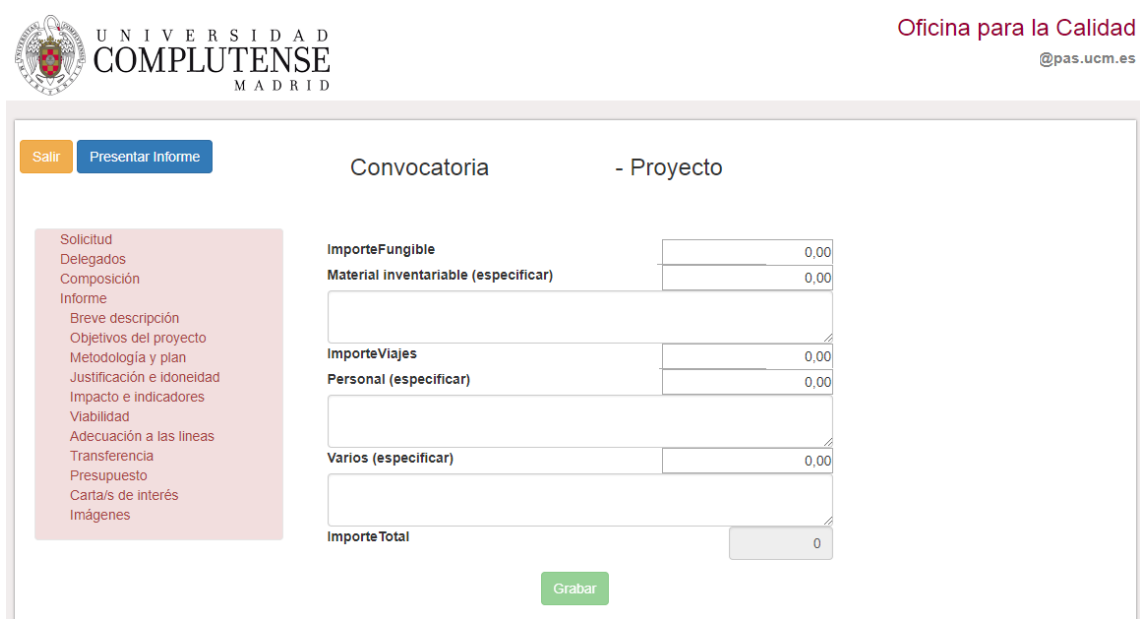

Cartas de interés e Imágenes permiten añadir documentos adjuntos.

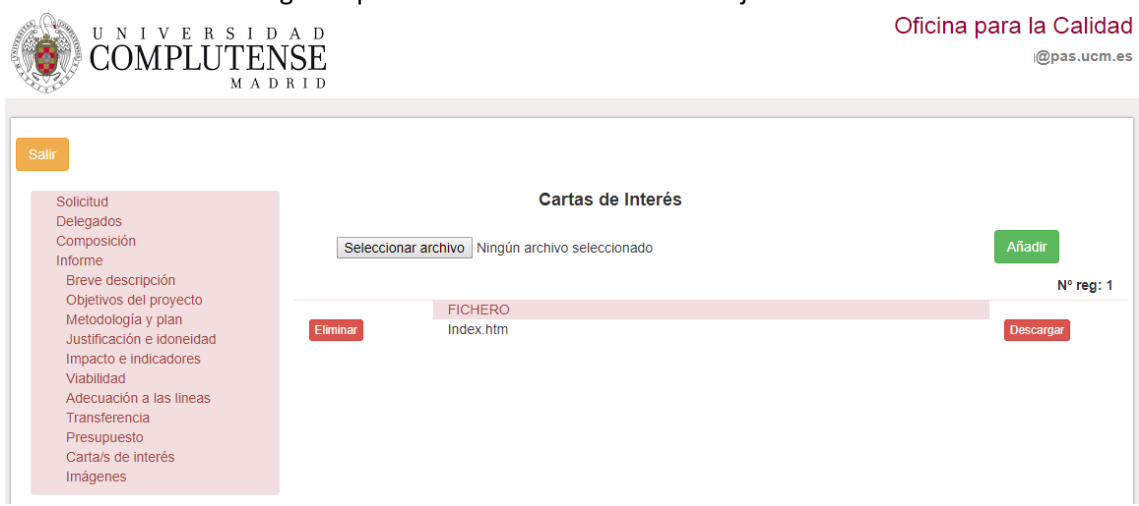

Al pulsar **Seleccionar Archivo**, se abre la ventana de Windows para seleccionarlo.

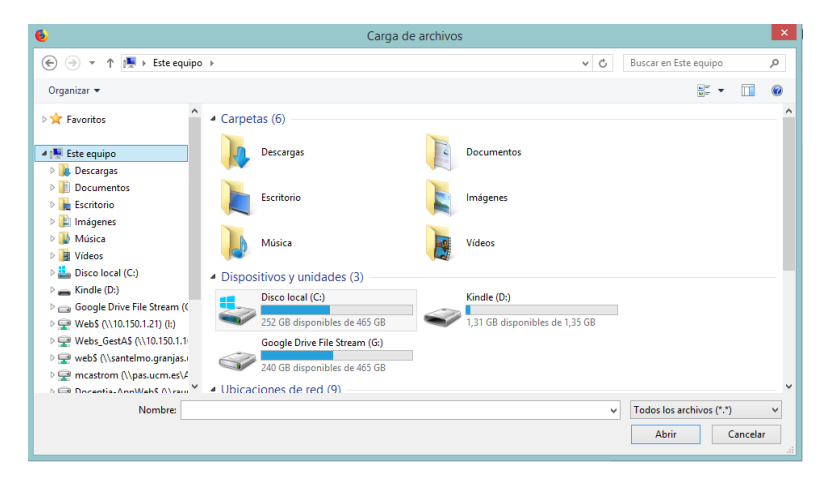

Después de seleccionarlo, al pulsar **Añadir** se incorpora al proyecto.

*Al pulsar Enviar Proyecto, este se bloquea y no permite modificaciones posteriores.*